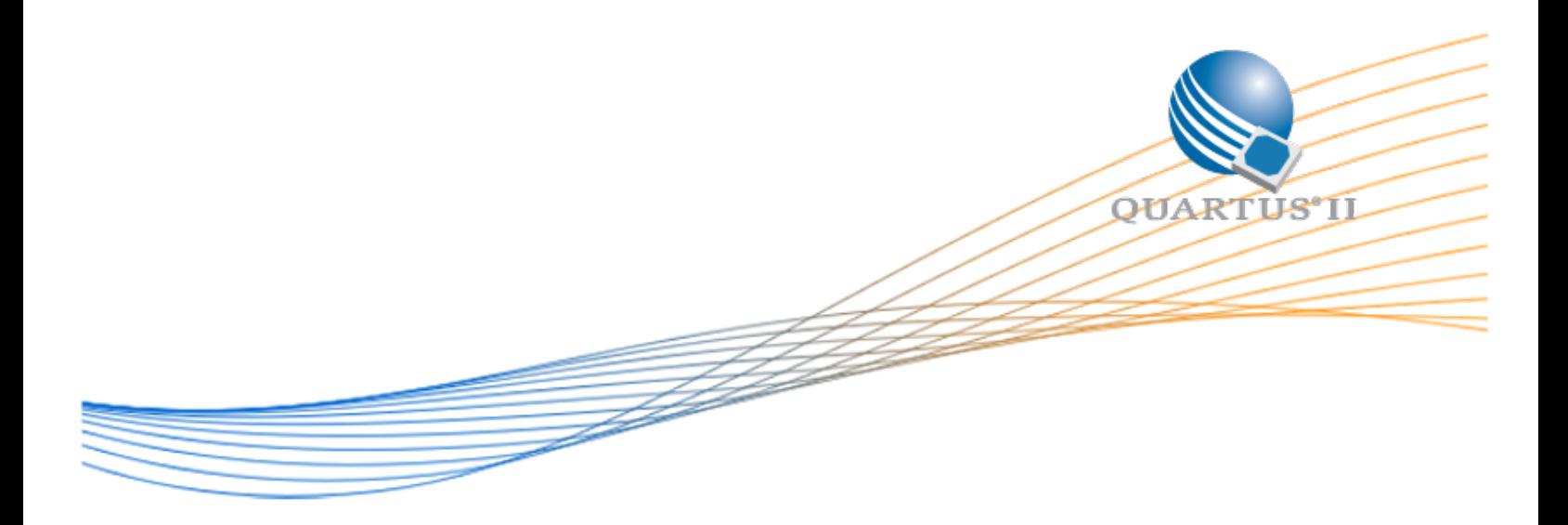

# **Quartus II Software Download and Installation Quick Start Guide**

©2013 Altera Corporation. All rights reserved. ALTERA, ARRIA, CYCLONE, HARDCOPY, MAX, MEGACORE, NIOS, QUARTUS and STRATIX words and logos are trademarks of Altera Corporation and registered in the U.S. Patent and Trademark Office and in other countries. All other words and logos identified as trademarks or service marks are the property of their respective holders as described at www.altera.com/common/legal.html. Altera warrants performance of its semiconductor products to current specifications in accordance with Altera's standard warranty, but reserves the right to make changes to any products and services at any time without notice. Altera assumes no responsibility or liability arising out of the application or use of any information, product, or service described herein except as expressly agreed to in writing by Altera. Altera customers are advised to obtain the latest version of device specifications before relying on any published information and before placing orders for products or services.

## **Download Methods**

There are several methods of downloading and installing Altera software:

- The bundled set of software and device files, in **.tar** format
- Individual executable files for customized download and installation
- The DVD **.iso** files for burning to a disc and installing in different locations

The method you choose depends on your download speed, design requirements, and method of installation. If you want the complete Altera software package and device support for all supported families, you should use the **.tar** or .**iso** formats. If you want to download select elements of the software, additional software, or additional device support, you should use the individual executable files.

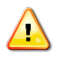

If you use a 64-bit Linux operating system, you must install certain 32-bit libraries to install the Quartus II software. Refer to this [solution](http://www.altera.com/support/kdb/solutions/rd05302012_638.html) on the Altera website for complete details.

# **Download Manager**

If you are on the Windows operating system, the Akamai DLM3 Download Manager should automatically download and install on your local machine. The download manager controls the download of the files you select and allows you to pause and restart the download at any time. If you are on the Linux operating system or if the download manager does not work on your computer, you must individually download all the files.

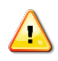

If you cannot use the download manager, Altera recommends using the Firefox or Chrome browsers, which have built in features to manage downloads.

Downloading and installing [the complete Altera software package](#page-2-0) (**.tar** format)

Downloading and installing [select elements of the Altera software package](#page-4-0)

[Downloading and installing with DVD](#page-5-0) **.iso** files

Downloading and installing [additional software](#page-6-0)

Downloading and installing [additional device support](#page-7-0)

<span id="page-2-0"></span>To download and install the complete Altera software package:

- 1. On the Download Center page of the Altera website, choose whether you want to download and install Quartus II Subscription Edition or Quartus II Web Edition Software.
- 2. Verify that your operating system (OS) is correct, or select a different OS if you want to download the files for the other OS.

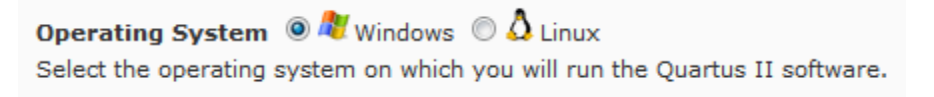

3. On the version-specific download page, click **Combined Files**.

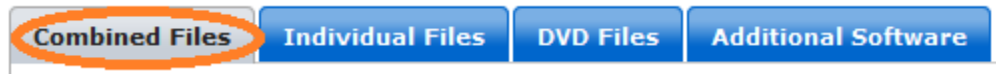

4. Download the following files:

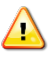

To verify the exact software and device support you are downloading, you can view the contents of each file by hovering your mouse over the information icon.

a. The single complete download **.tar** file.

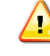

The single **.tar** file can take several hours to download.

*or*

- a. The Quartus II Subscription Edition .**tar** file
- b. One or two device-specific **.tar** files.

#### *or*

The Quartus II Web Edition **.tar** file, which includes device support.

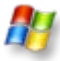

Select the files and click the **Download Selected Files** button.

**Download Selected Files** 

The download manager opens and begins the file download process. If you cannot use the download manager, follow the instructions for Linux.

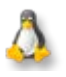

u

Click the download button next to each file name.

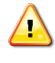

## **Wait for all of the files to completely download before beginning the installation process**.

5. Once all the files download, on your local machine, extract all the files to the same directory.

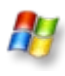

You can unzip the **.tar** files to extract the installation files. You must unzip the files to the same directory. In WinZip, click the **Unzip** button and then click **Unzip to a selected folder**. Do not use any unzip program shortcuts, such as **1-Click Unzip**. On 32-bit operating systems, WinZip may not properly unzip the files and you should use an alternative program, such as 7-Zip.

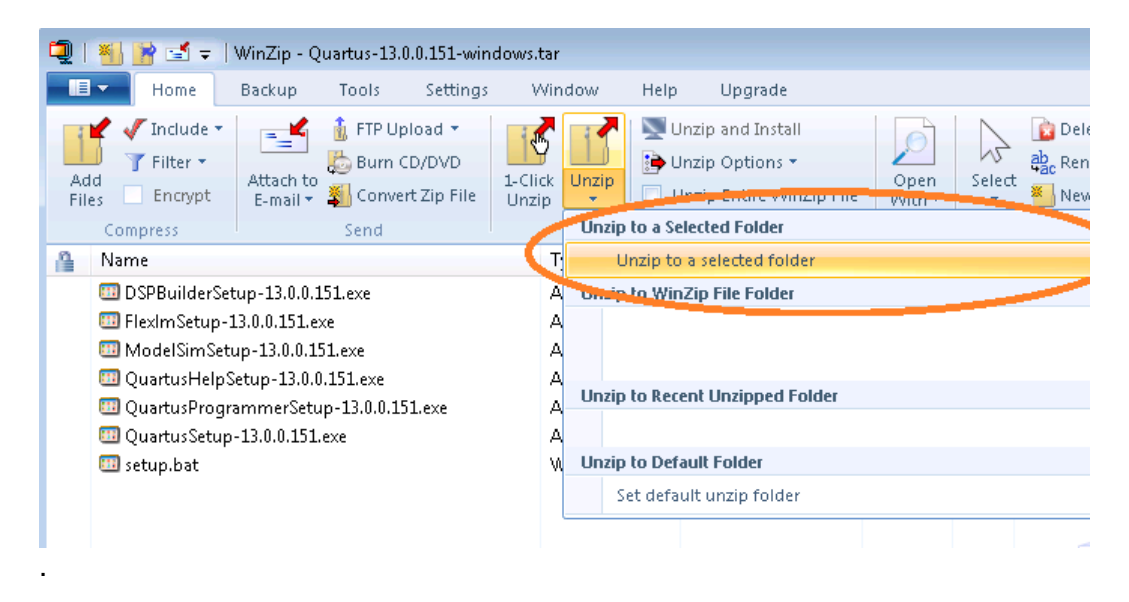

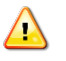

- Make sure that you extract all the files to the same directory. If you extract the files to different directories, the installer will not install all of the components.
- All of the software and device installation files are automatically stored in a subdirectory named **components**.
- 6. Run the **setup.bat** or **setup.sh** file to start the installation process.

<span id="page-4-0"></span>To download and install select elements of the Altera software package:

- 1. On the Download Center page of the Altera website, choose whether you want to download and install Quartus II Subscription Edition or Quartus II Web Edition Software.
- 2. Verify that your operating system (OS) is correct, or select a different OS if you want to download the files for the other OS.

**Operating System**  $\circ$  **W** Windows  $\circ$   $\Delta$  Linux Select the operating system on which you will run the Quartus II software.

3. On the version-specific download page, click **Individual Files**.

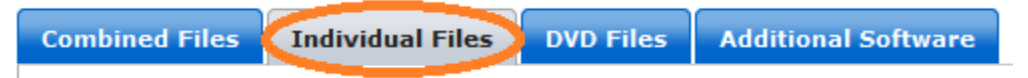

4. Download the Altera software and device support you want:

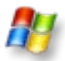

Select the files and click the **Download Selected Files** button.

**Download Selected Files** 

The download manager opens and begins the file download process. If you cannot use the download manager, follow the instructions for Linux.

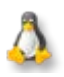

Click the download button next to each file name.

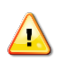

**Wait for all of the files to completely download before beginning the installation process**.

5. Run the **QuartusSetup**-*<version>* or **QuartusSetupWeb**-*<version>* file, for example, **QuartusSetup-13.1.0.162.exe**, to begin the installation process. The main Quartus II software installer launches and automatically detects all other software and device support installation files in the same directory and installs the software and device support.

<span id="page-5-0"></span>To download and install the Altera software package with DVD **.iso** files:

- 1. On the Download Center page of the Altera website, choose whether you want to download and install Quartus II Subscription Edition or Quartus II Web Edition Software.
- 2. Verify that your operating system (OS) is correct, or select a different OS if you want to download the files for the other OS.

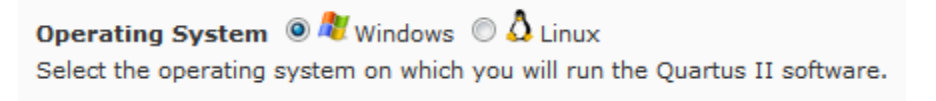

3. On the version-specific download page, click **DVD .iso Files**.

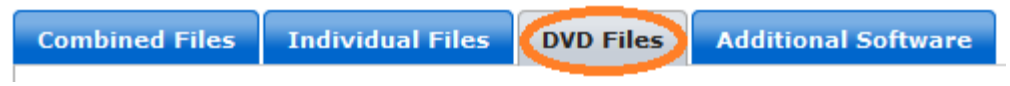

4. Download the following files:

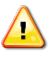

To verify the exact software and device support you are downloading, you can view the contents of each file by hovering your mouse over the information icon.<sup>11</sup>

- a. The Quartus II Subscription Edition .**iso** file
- b. One or two device-specific **.iso** files.

## *or*

The Quartus II Web Edition **.iso** file, which includes device support.

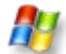

Select the files and click the **Download Selected Files** button.

**Download Selected Files** 

The download manager opens and begins the file download process. If you cannot use the download manager, follow the instructions for Linux.

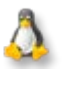

o

Click the download button next to each file name.

5. Once all the files download, on your local machine, burn the **.iso** files to DVDs.

<span id="page-6-0"></span>To download and install additional software:

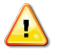

If you want to install additional device support, use the downloading [and installing](#page-4-0) [additional device support](#page-4-0) procedure.

- 1. On the Download Center page of the Altera website, choose whether you want to download and install Quartus II Subscription Edition or Quartus II Web Edition Software.
- 2. Verify that your operating system (OS) is correct, or select a different OS if you want to download the files for the other OS.

**Operating System O** Windows  $\odot$   $\Delta$  Linux Select the operating system on which you will run the Quartus II software.

3. On the version-specific download page, click **Additional Software**.

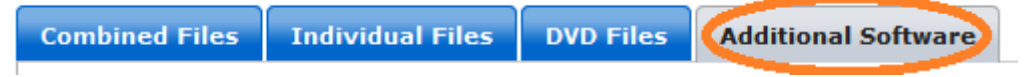

4. Download the Altera software you want:

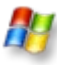

Select the files and click the **Download Selected Files** button.

**Download Selected Files** 

The download manager opens and begins the file download process. If you cannot use the download manager, follow the instructions for Linux.

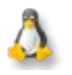

Click the download button next to each file name. o

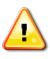

**Wait for all of the files to completely download before beginning the installation process**.

- 5. Run the *<software name>***Setup**-*<version>* file, for example, **DSPBuilderSetup-13.1.0.162.exe**, to begin the installation process.
- 6. Follow the steps in the installer to install the software.

<span id="page-7-0"></span>To download and install additional device support:

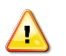

You must have the Quartus II software installed to add additional device support.

- 1. On the Download Center page of the Altera website, choose whether you want to download and install Quartus II Subscription Edition or Quartus II Web Edition Software.
- 2. Verify that your operating system (OS) is correct, or select a different OS if you want to download the files for the other OS.

**Operating System**  $\circledast$  **Windows**  $\circledcirc$  $\Delta$  **Linux** Select the operating system on which you will run the Quartus II software.

3. On the version-specific download page, click **Individual Files**.

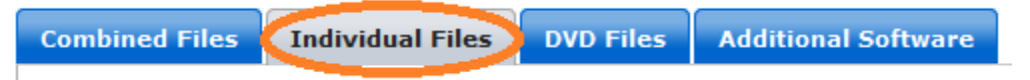

4. Download the device support you want:

v

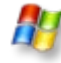

Select the files and click the **Download Selected Files** button.

**Download Selected Files** 

The download manager opens and begins the file download process. If you cannot use the download manager, follow the instructions for Linux.

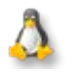

Click the download button next to each file name.

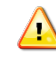

# **Wait for all of the files to completely download before beginning the installation process**.

5. In the Quartus II software, on the Tools menu, select **Install Devices**.

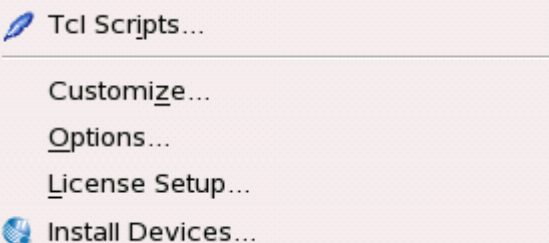

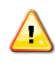

If you do not see the **Install Devices** command, you can access the device installer from the Start menu.

6. Follow the steps in the installer to install the device support.